# 20 2 3年 度 入 試

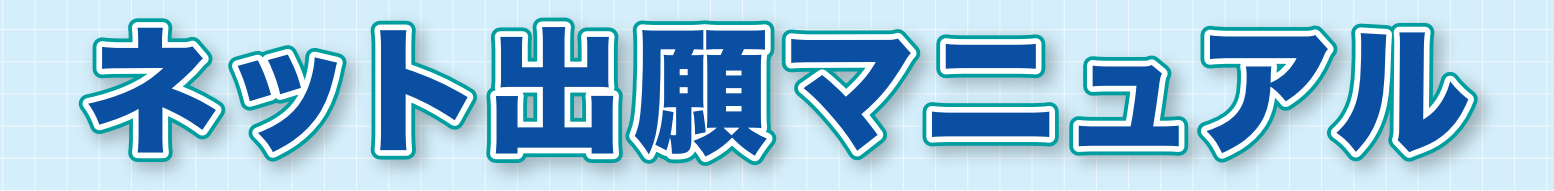

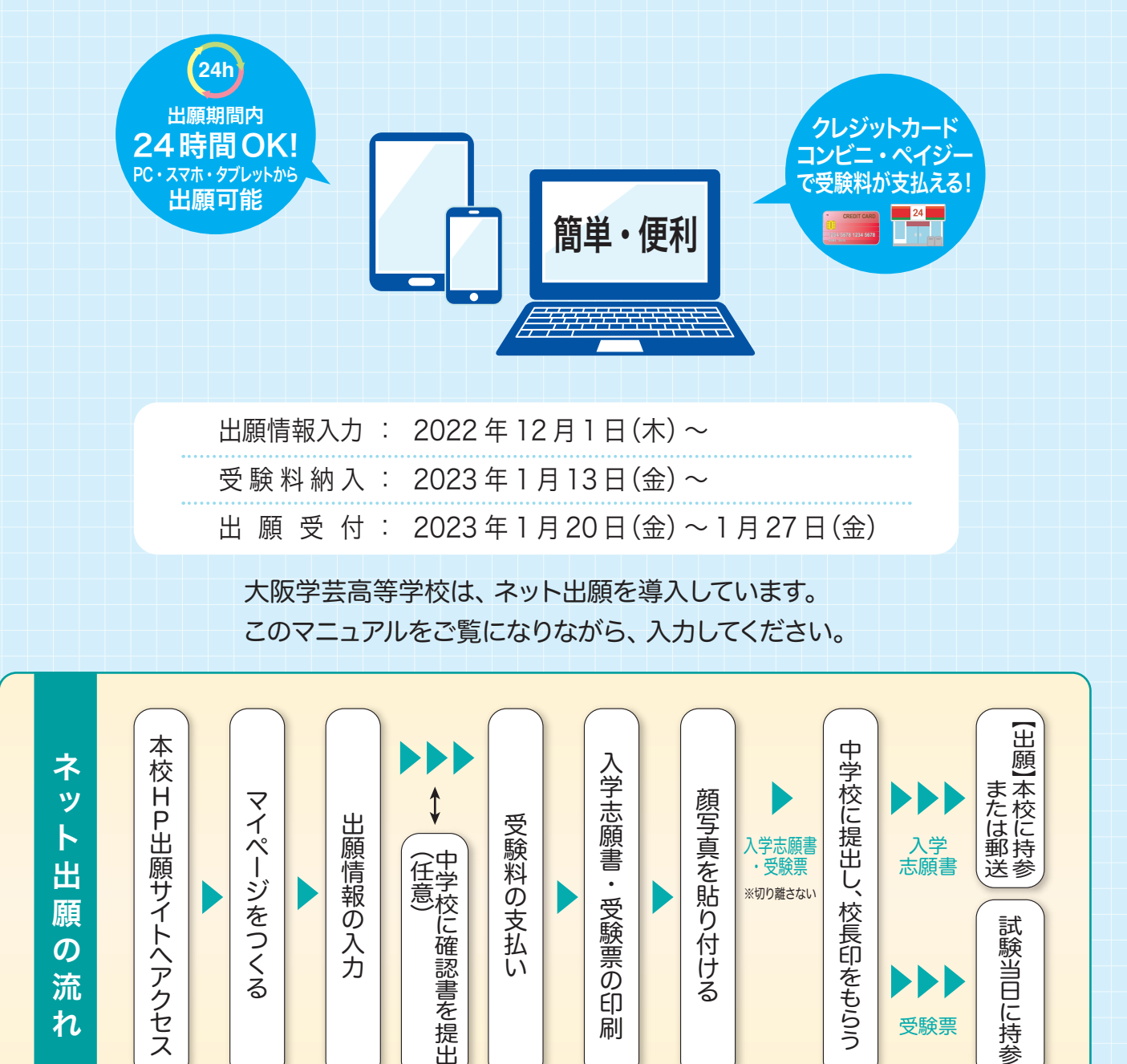

※第一志望が、国際科(ダブルディプロマコース・グローバルコース・1年留学コース)、普通科(特技コース)はネット出願できません。 ※自宅にスマホやパソコンがない場合、本校のパソコンを使ってネット出願することができます。

中学校に確認書を提出 入学

入学志願書 ・受験票 ※切り離さない

こうしょう こうしょう しゅうしょう しゅうしょう しゅうしゅう しゅうしゅう しゅうしゅう しゅうしゅう しゅうしゅう しゅうしゅう しゅうしゅう しゅうしゅうしゅう しゅうしゅうしゅうしょ

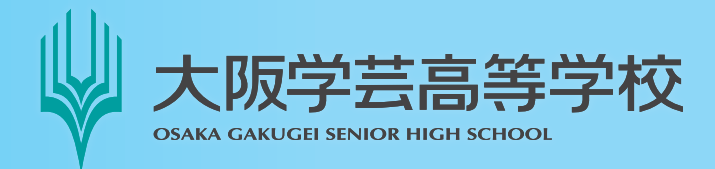

ー・キャット しゅうしょう しゅうしょう しゅうしょう しゅうしゅう しゅうしゅう しゅうしゅう しゅうしゅう しゅうしゅう しゅうしゅう しゅうしゅう しゅうしゅう しゅうしゅう しゅうしゅうしょ

 $\mathsf{R}$ <u>...</u> 願

 $\boldsymbol{\mathcal{D}}$ 流 れ (<br>-<br>(<br><br><br><br><br><br><br><br><br><br><br>

〒558-0003 大阪市住吉区長居1丁目4番15号 TEL: 06 (6693) 6301 FAX: 06 (6693) 5173 URL: https://www.osakagakugei.ac.jp/senior/

入学<br>志願書

受験票

試験当日に持

参

# **準備していただくもの**

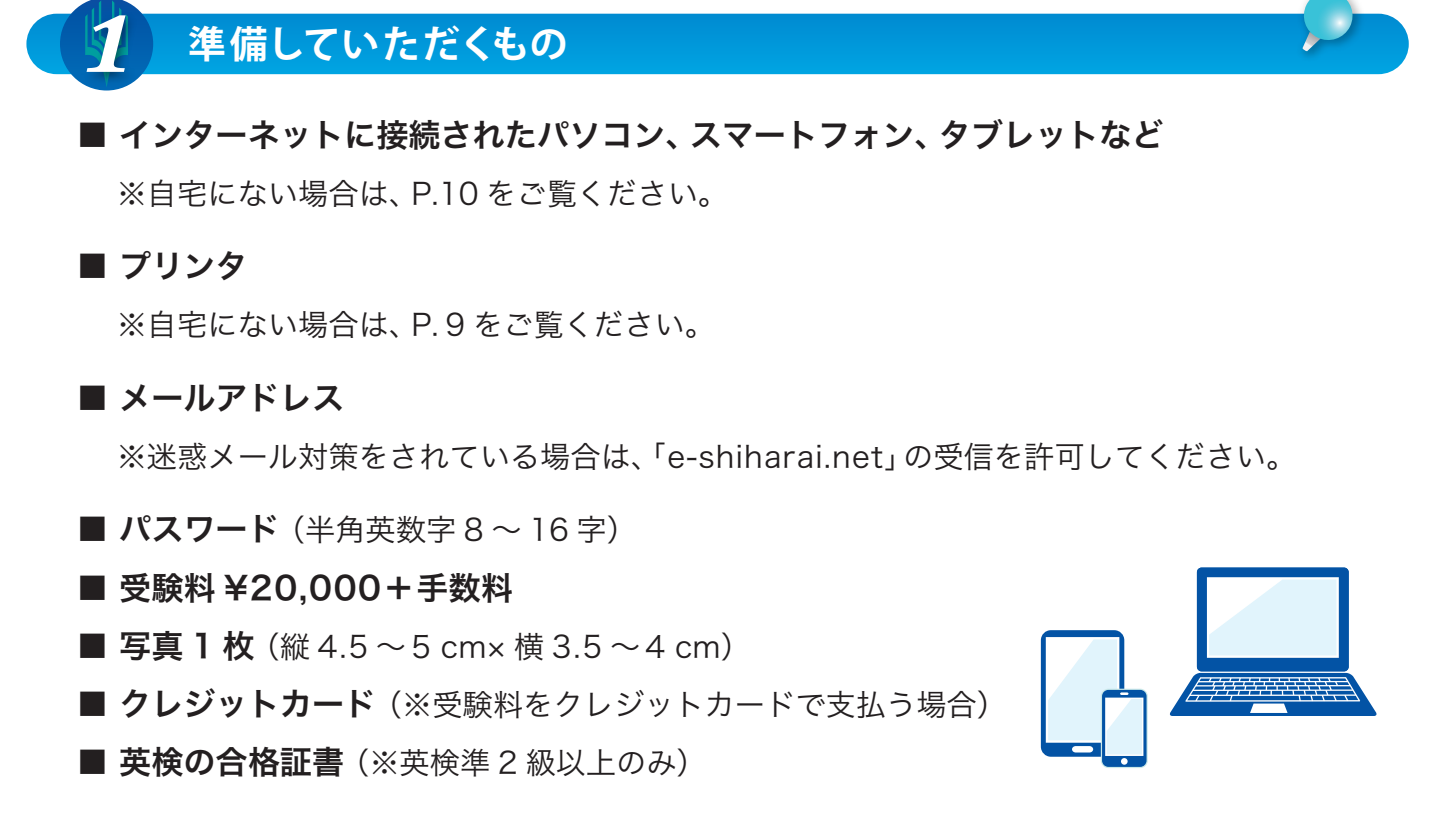

**出願準備をする**

*12*

今年度の入試説明会等で「イベント予約」をされたことのある方は、STEP1は必要ありません。 すぐにログイン可能ですので、STEP 2 に進んでください。

STEP*1* マイページをつくる

① 本校ホームページの「大阪学芸高校 ネット出願」バナーから、ネット出願サイトにアクセスします。

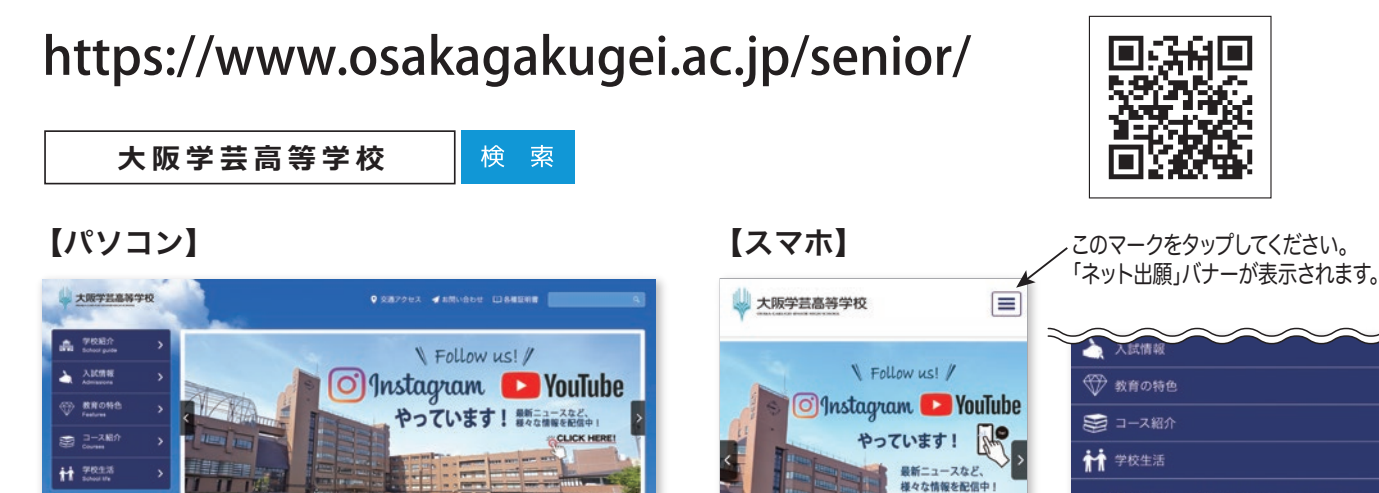

O Information | インフォメーション

大気学芸高等学校

O **ARPEAR** 

**SEREAR YOUR** 

9 交通アクセス イお問い合わせ 口各種証明書

**SCHOOL GUIDE** 

o.

大阪学芸高校

**Instagram** 

ダブルディプロマ  $7 - 7$ 

● 管料語求は

版学芸高等学校<br>ネット出願

大阪学芸高校 You Trib

大阪学芸高等学校

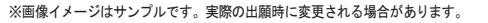

2022.10.18

**ARAY** 20221023 **ENTER DESIGNED AND - WEINE CORD** 

人試トビックス

【修学期刊】北海道·家友力图 (6)图】

ISTED AND VECE (AN) 2022.10.17 | 177 | 11月3日 (水·税) 入試販売セ・オープンスクールのお知

SCHOOL GUIDE

# ② はじめての方は、「はじめての方はこちら」を クリックします。

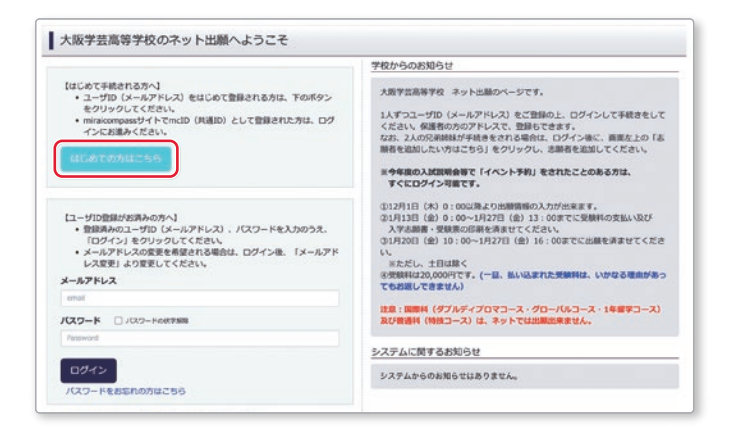

# ③ メールアドレスを入力し、「送信」をクリック します。

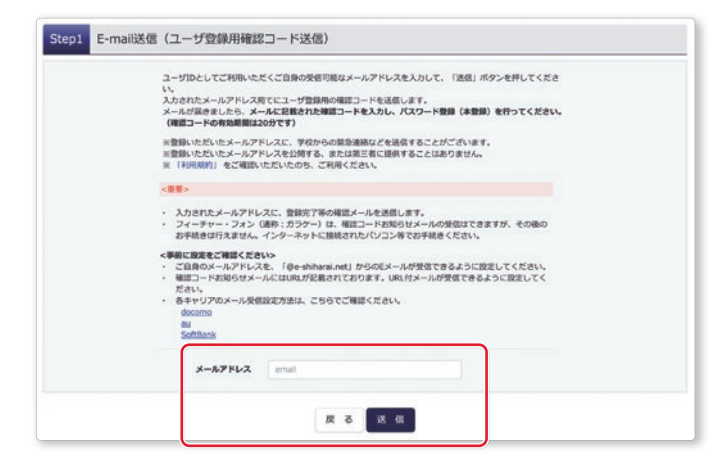

## ④ 届いたメールに記載されている「確認コード」 を控えてください。

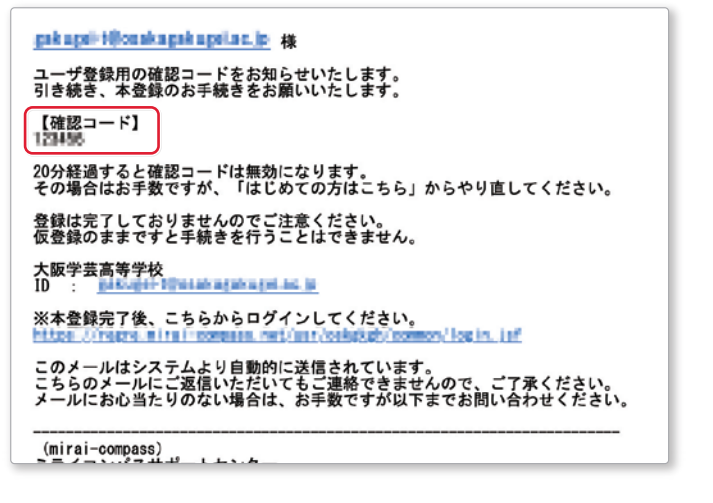

# ⑤「確認コード」「志願者名(カナ)」「パスワード」 を入力してください。利用規約を確認し、同意 した上で「登録」をクリックします。

※20分経過すると、「確認コード」は無効になります。

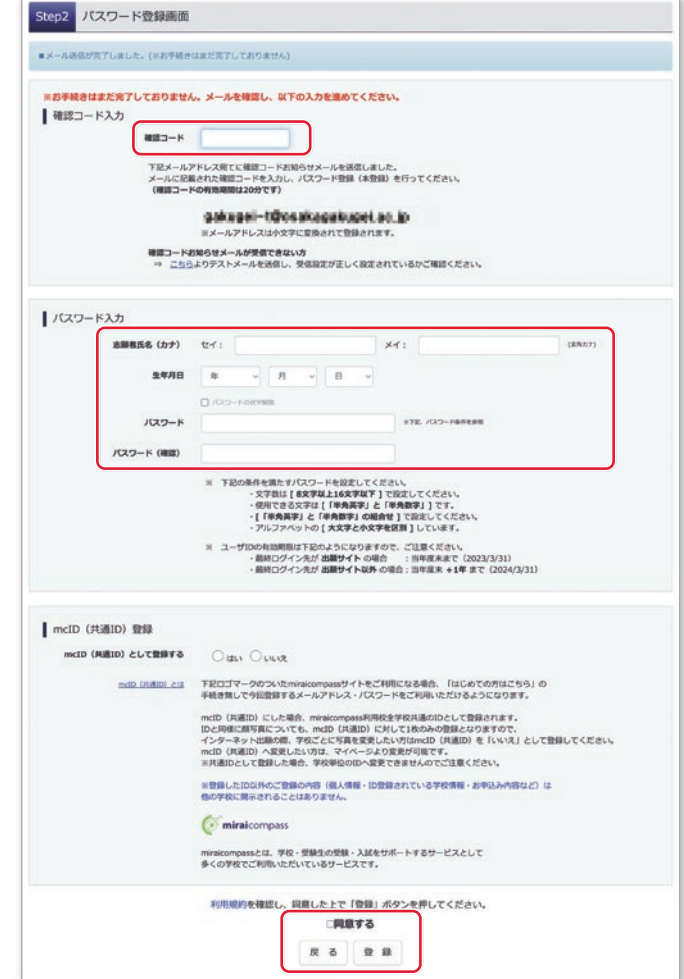

# ⑥「ログインへ」をクリックします。

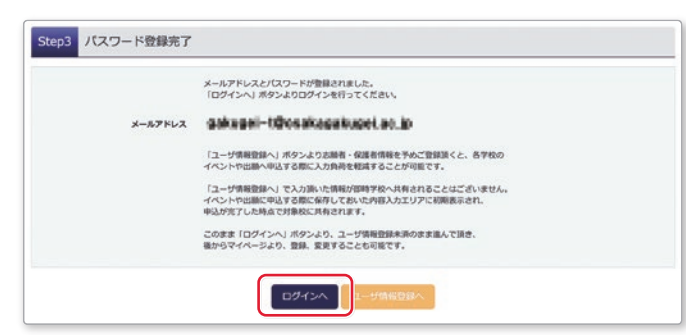

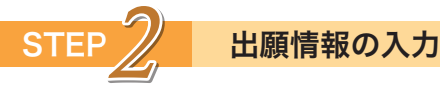

① 「メールアドレス」「パスワード」を入力して ログイン後、「志願者を選択」し、「新規申込手 続きへ」をクリックします。

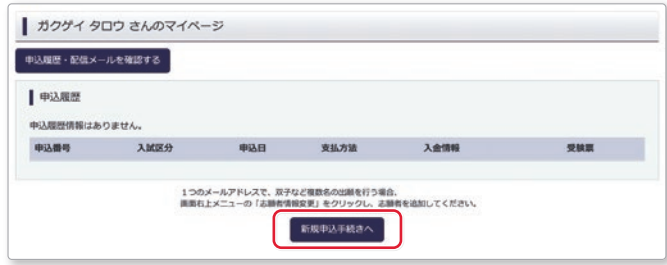

## ② 「入試区分」を選択して、「次へ」をクリックします。

※規約同意確認の画面が出てくるので最後までスクロール して確認し、「同意して次へ」をクリックします。

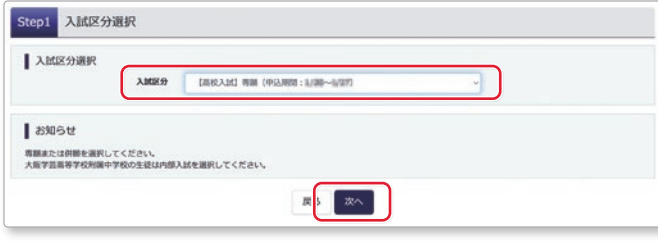

# ③ 出願情報を入力し、「試験選択画面へ」をクリ ックします。

※「必須」と表示されている項目は、全て入力してください。

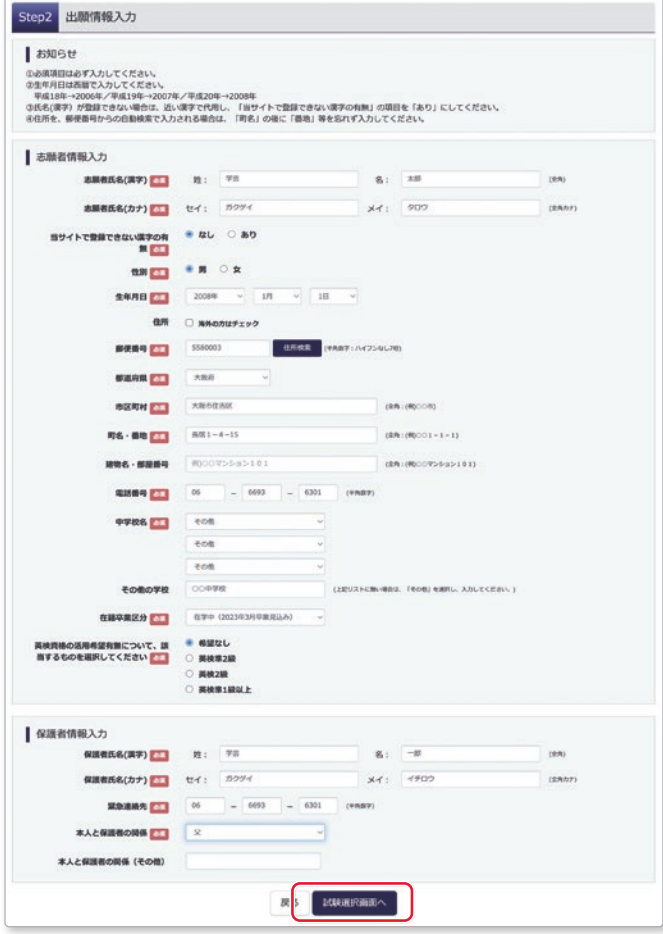

- ④ 「試験日」「受験コース」「転コース」を選択し、 右下の「選択」をクリックします。出願情報な どの確認のため、「保存して中断する」をクリ ックします。
	- ※転コースについては、別紙(転コース一覧)でご確認 ください。

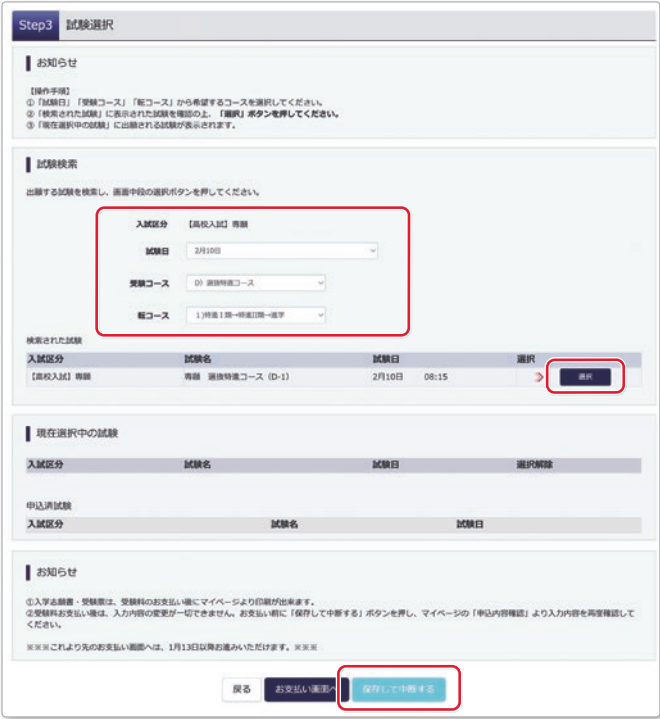

# ⑤ 「マイページへ」をクリックします。

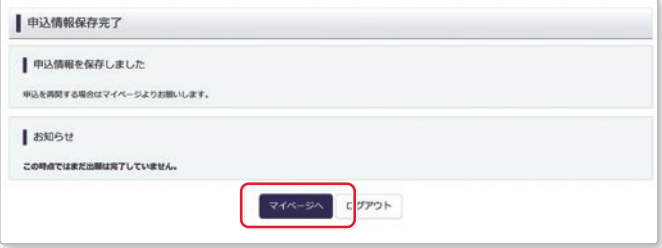

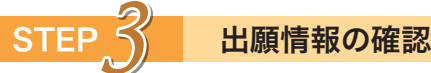

# ① 「申込確認」をクリックします。

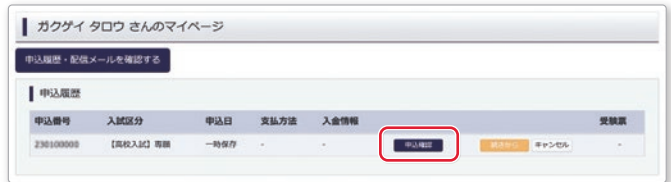

# ② 申込内容を確認し、間違いがなければ、画面一 番下の「申込内容確認書」をクリックします。

 ※訂正する場合、「戻る」をクリックし、申し込み履歴 ページの「続きから」をクリックしてください。

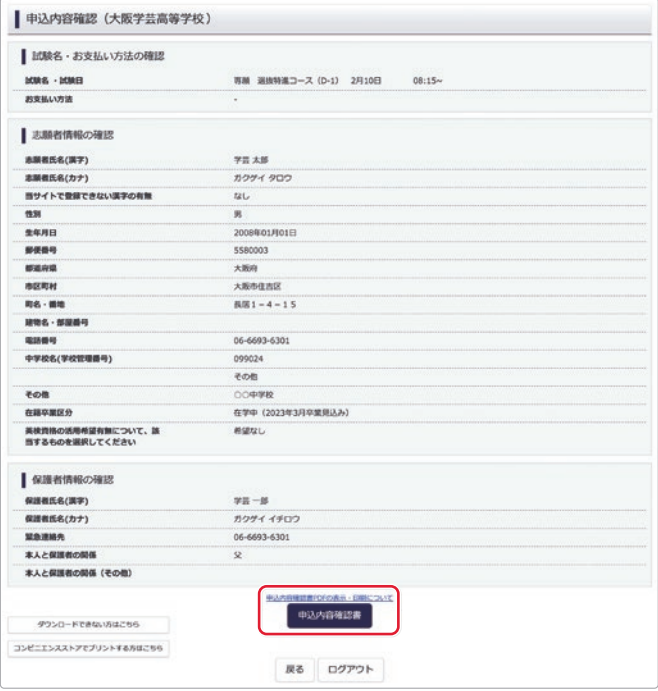

# ③「申込内容確認書」(PDF 形式)が開くので、 印刷して保管してください。

 ※中学校の先生から提出を求められたり、志願書の下 書き練習をしたりするときに利用してください。

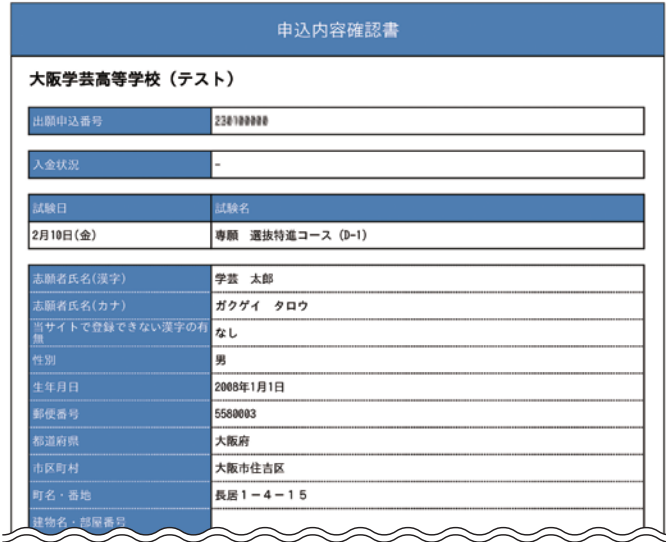

※ご注意

2022 年 12 月 1 日(木)~ 2023 年 1 月 12 日 (木)に、ここまでの内容を入力した方は、一旦 「ログアウト」し、2023 年 1 月 13 日(金)以降 に、次の STEP4 に進んでください。

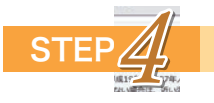

### STEP<u>/4</u> 受験料の支払い(※2023年1月13日(金)以降)

※中学校の先生と相談し、本校への出願が決定後、以下の操作を行ってください。

① マイページにログインし、「続きから」をクリ ックします。

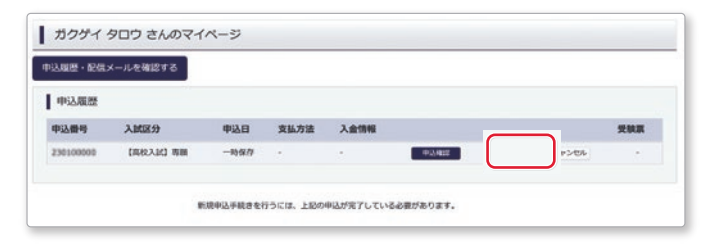

# ② 出願情報入力画面の下にある「試験選択画面 へ」をクリックします。

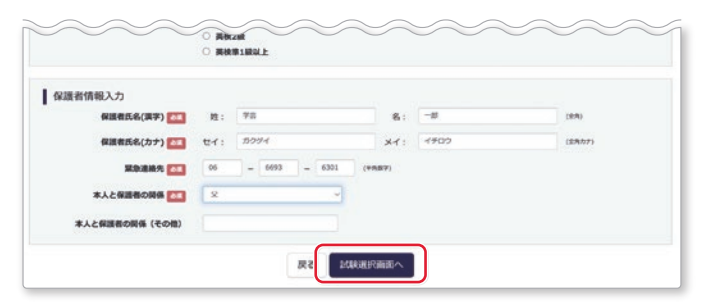

③ 試験選択画面の下にある「お支払い画面へ」を クリックします。

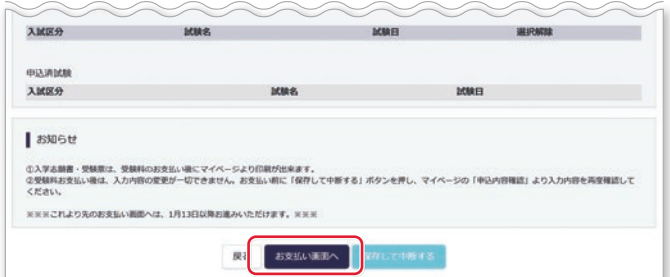

# ④ 「支払い方法」を選択し、「確認画面へ」をクリ ックします。

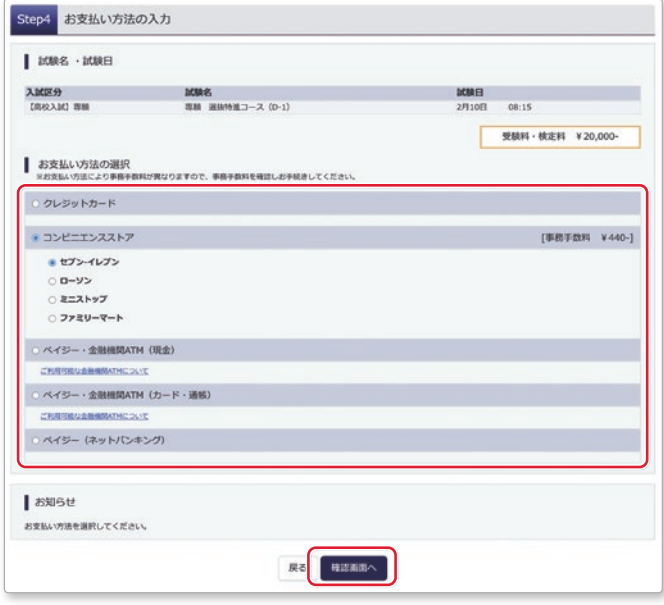

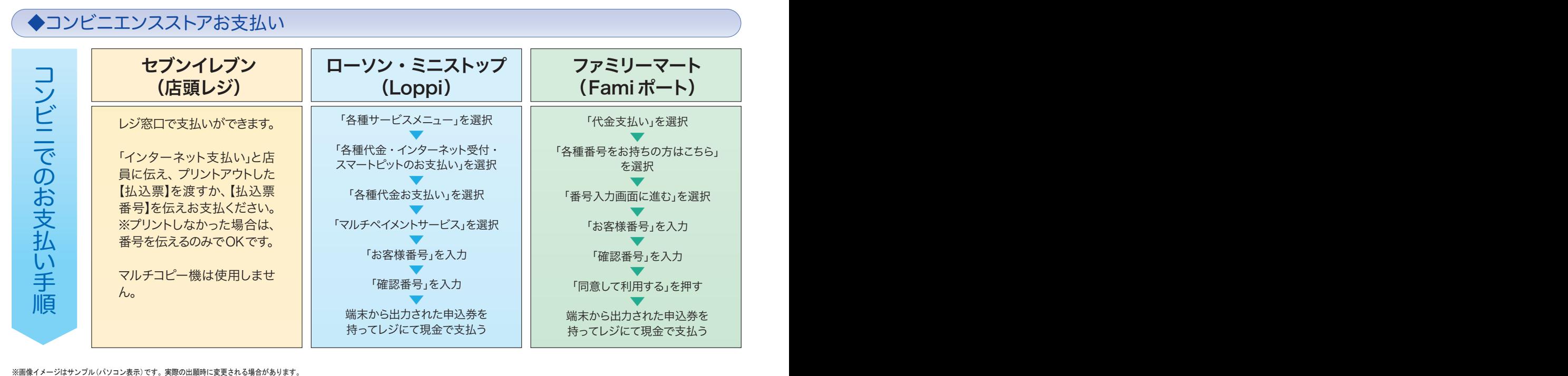

# ◆ペイジー対応金融機関ATMでのお支払い

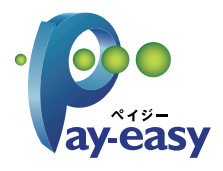

ペイジー対応金融機関ATMでお支払いができます。 (ペイジーマークが貼ってあるATMでご利用いただけます。)

▼ご利用いただける金融機関

ゆうちょ銀行・みずほ銀行・三井住友銀行・りそな銀行・埼玉りそな銀行・千葉銀行・ 三菱 UFJ 銀行・横浜銀行・関西みらい銀行・広島銀行・福岡銀行・十八親和銀行・東和銀行・ 熊本銀行・京葉銀行・南都銀行・足利銀行・七十七銀行・群馬銀行

◆クレジットカードによるオンライン決済

クレジットカード番号など必要な情報を入力し、決済を完了させます。 クレジットカードによるオンライン決済にて、24 時間、受験料のお支払いが可能です。

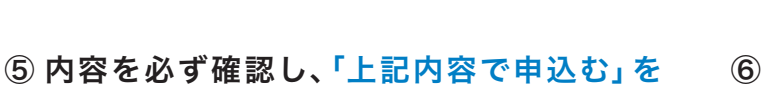

クリックします。

※これ以降は変更できないのでご注意ください。

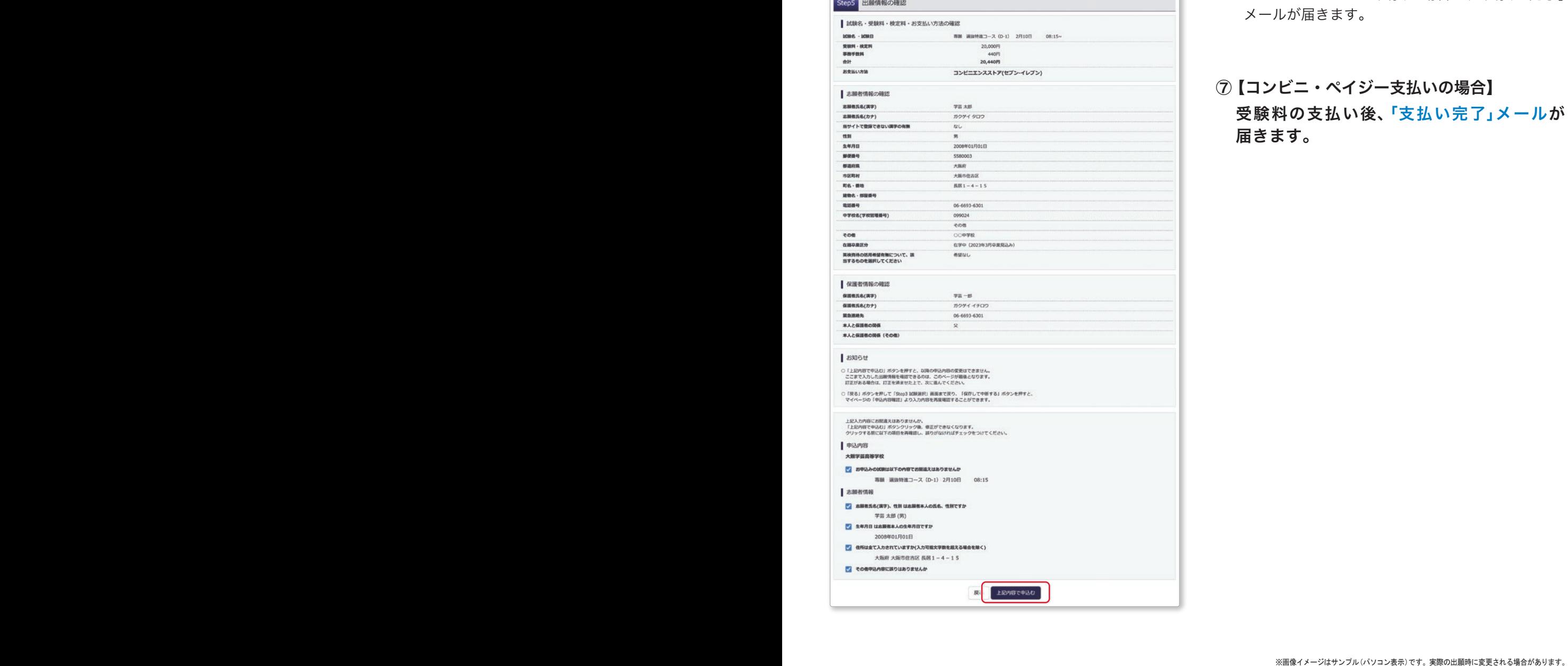

⑥ 「送信完了」画面になり、登録されたメールア ドレスに「申込受付、および検定料・受験料お 支払いのお知らせ」メールが届きます。

**JCB** 

**VISA** 

**MasterCard** 

 $\bf O$ 

Diners Club

 ※クレジットカードで支払う場合は、「支払い完了」 メールが届きます。

⑦ 【コンビニ・ペイジー支払いの場合】 受験料の支払い後、「支払い完了」メールが 届きます。

STEP*5* 入学志願書・受験票の印刷

※受験料の支払い完了後、印刷が可能になります。

① 受験料の支払いが確認されると、マイページの「申込履歴」の右端に「受験票」ボタンが 現れるので、クリックします。

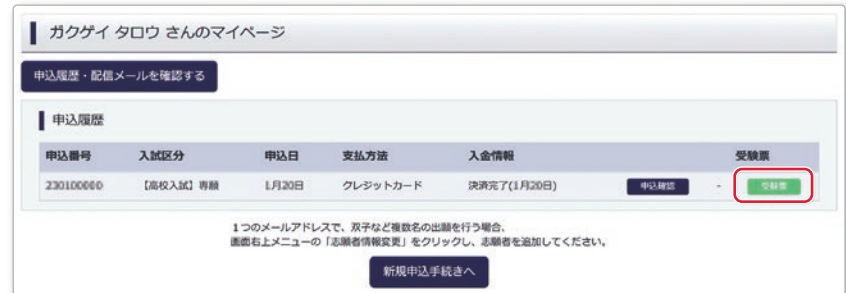

### ② 「受験票」表示をクリックします。

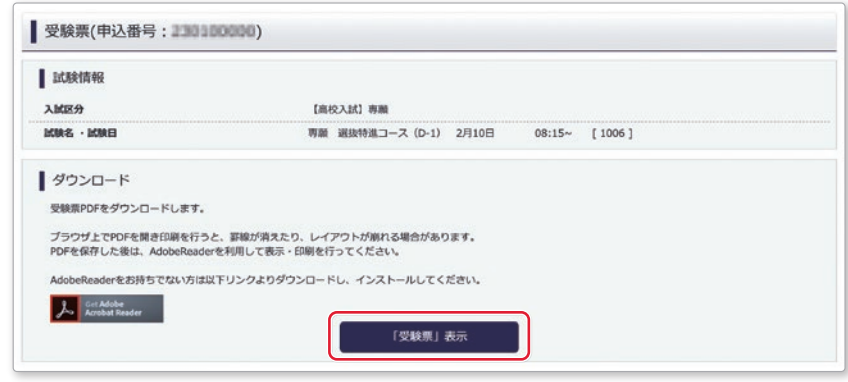

③ 「入学志願書・受験票」が表示されるので印刷し、入学志願書に写真を貼って、切り離さずに 中学校に提出し、校長印をもらってください。

※A4サイズ・白色用紙で印刷してください。

※写真は裏面に志願者名を記入してください。

※英検資格入試制度を利用する場合、入学志願書のチェック欄に○を記入してください。

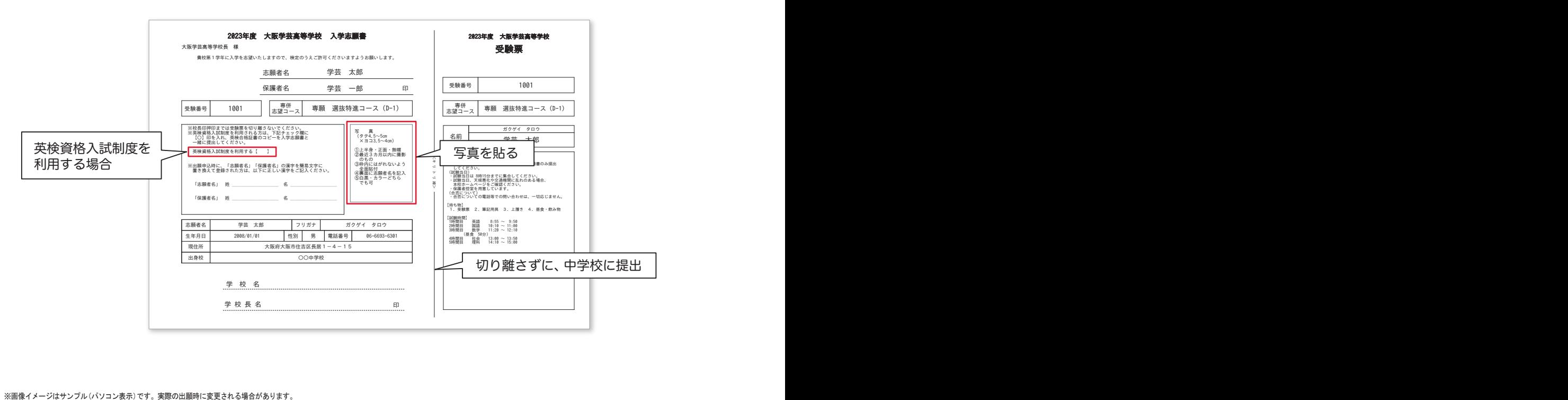

# 【自宅にプリンタがない場合】

コンビニで印刷が可能です。お近くのコンビニに USB メモリまたはスマートフォンを持参してください。

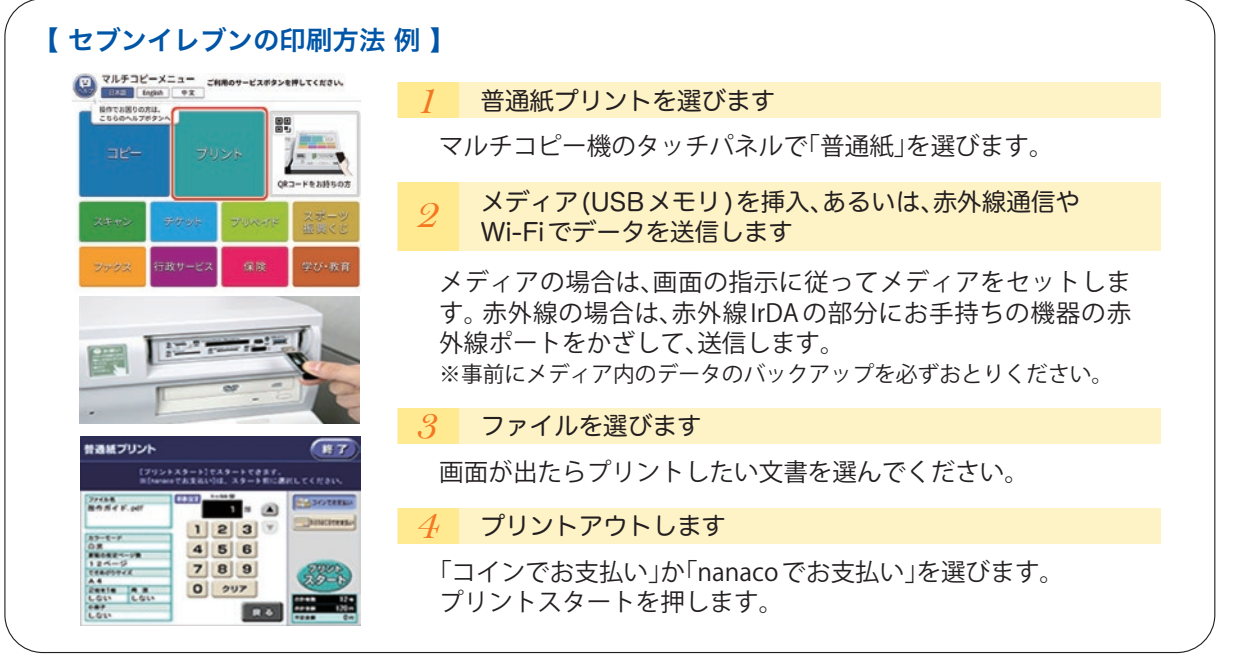

④ 「入学志願書」と「受験票」を切り離し、「入学志願書」のみを出願期間内に本校に持参、または 郵送してください。

※英検資格入試制度を利用する場合、英検合格証書のコピーを入学志願書と共に提出してください。

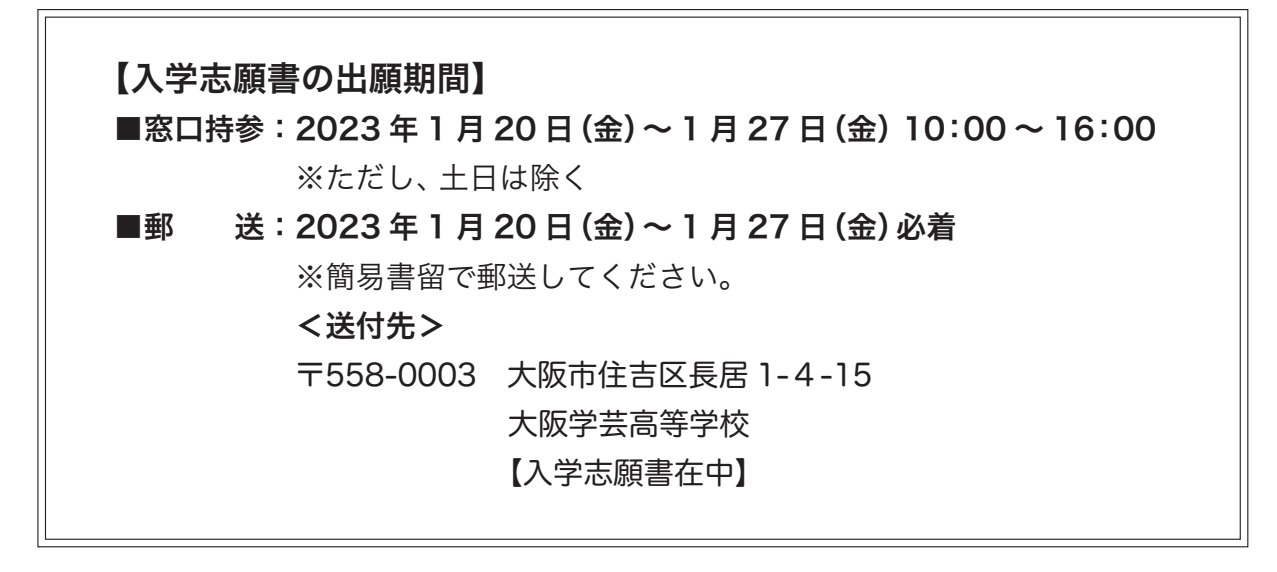

以上で出願完了です。

※画像イメージはサンプル(パソコン表示)です。 実際の出願時に変更される場合があります。 ※画像イメージはサンプル(パソコン表示)です。 実際の出願時に変更される場合があります。 <キ リ ト リ 線> ※受験票は、試験当日に持参してください。

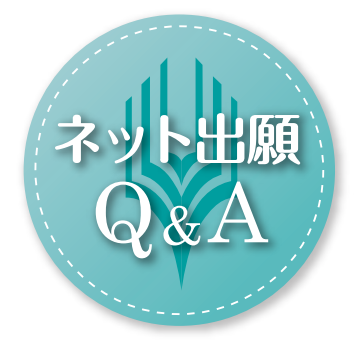

# \*\*\*\*\*\*\*\*\*\*\*\*\*\*\*\*\*\*\*\*\*\*\*\*\*\*\*\*

# ネット出願のメリットは何ですか。 Q.

 $\rm A$  . 24 時間いつでもパソコンやスマホから手続きが できます。受験料の支払いはクレジットカード、 コンビニ、ペイジーを利用できるため、仕事をお 持ちのご家庭でも、受験料支払いで銀行窓口に 行く必要がなくなります。郵送での出願もできる ため、遠方からの出願も便利です。

また、合格発表当日の午前 7 時 30 分より、合否 を閲覧することができます。

- 入力する前に、中学校の先生に出願内容を 確認してもらう場合、どうすればよいですか。 Q.
- $\rm A$ . 「ネット出願入力下書き用紙」をご用意しており ます。このマニュアルの P.12 に掲載、または 本校HPにてダウンロードが可能ですので、ぜひ ご活用ください。
	- また、入力後も「申込内容確認書」を印刷できま すので、中学校の先生に確認してもらうことが できます。

# \*\*\*\*\*\*\*\*\*\*\*\*\*\*\*\*\*\*\*\*\*\*\*\*\*\*\*\*

# Q ネット出願をする環境がない場合は、どう<br>Q <del>. ++</del>+ビ klitett+ すればよいですか。

 $\rm A$  . ご家族のどなたもスマホをお持ちでない場合 や、パソコンがない場合は、本校のパソコンを 使ってネット出願することができます。

> 【本校のパソコンを利用する場合】 2023 年1月12日(木)~1月20日(金) 10:00 ~16:00(※土日を除く)

※事前に申し込みが必要です。本校募集対策部まで お電話ください。(TEL:06-6693-6301)

#### ネット出願システム・操作に関してわからな いことがある場合、どうすればよいですか。 Q.

 $\rm{A}$  . 以下のサポートセンター (運用委託会社) にて、 24 時間受け付けます。

miraicompass(ミライコンパス)サポートセン

- ター(運用委託会社:三菱総研 DCS 株式会社)
- TEL:0120-907-867 (24 時間受付) または、 03-5877-5952 (24 時間受付)

※お問い合わせの際、「大阪学芸高等学校ネット 出願」と「お名前」をお伝えください。

# 2023 年度 大阪学芸高等学校 入学志願書(サンプル) 2023 年度 大阪学芸高等学校

### 大阪学芸高等学校長 様

貴校第1学年に入学を志望いたしますので、検定のうえご許可くださいますようお願いします。

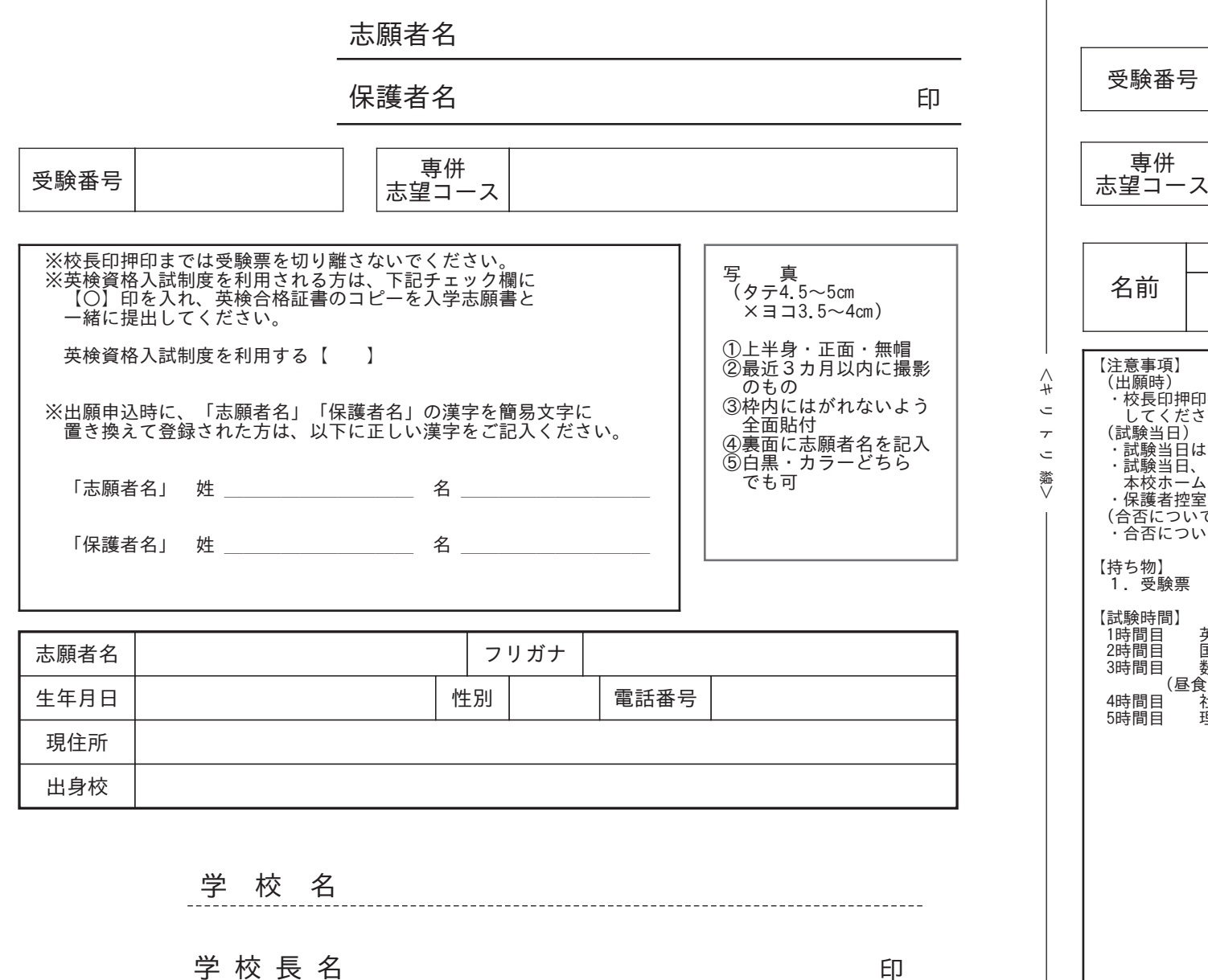

受験票(サンプル)

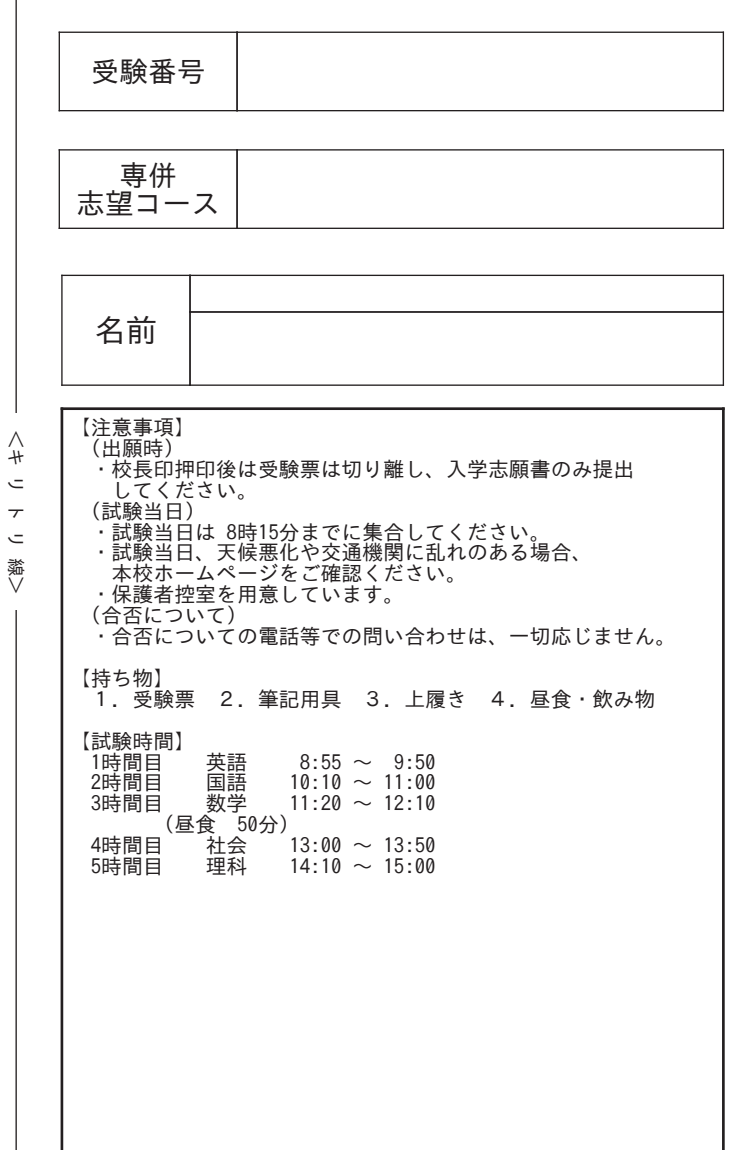

 $\bullet$ 

大阪学芸高等学校 2023年度入試 ネット出願入力下書き用紙

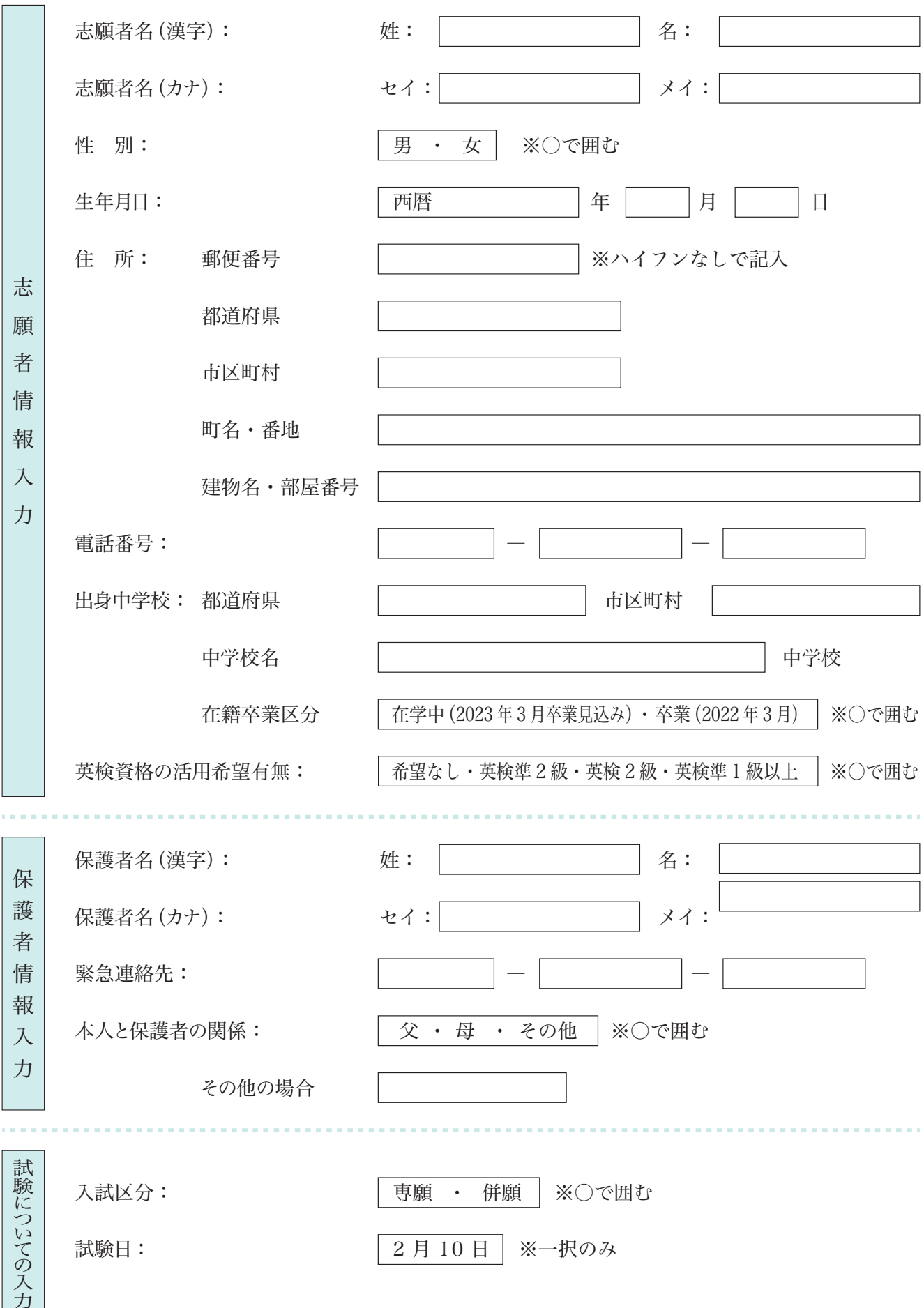

-の入力

Π

# 令和5(2023)年度入試 転コースについて 大阪学芸高等学校

| コード      | 受験コース | 第2希望   | 第3希望   | 第4希望   |
|----------|-------|--------|--------|--------|
| $A-1$    | DD    | グローバル  | 進学     |        |
| $A - 2$  | DD    | グローバル  | 希望なし   |        |
| $A-3$    | DD    | 1年留学   | 進<br>学 |        |
| $A-4$    | DD    | 1年留学   | 希望なし   |        |
| $A-5$    | DD    | 特進 類   | 特進Ⅱ類   | 学<br>進 |
| $A-6$    | DD    | 特進 類   | 特進Ⅱ類   | 希望なし   |
| $A - 7$  | DD    | 特進 類   | 特進看護   | 学<br>進 |
| $A - 8$  | DD    | 特進 類   | 特進看護   | 希望なし   |
| A-9      | DD    | 特進 類   | 進学     |        |
| $A-10$   | DD    | 特進!類   | 希望なし   |        |
| $A-11$   | DD    | 特進!類   | グローバル  | 学<br>進 |
| $A-12$   | DD    | 特進!類   | グローバル  | 希望なし   |
| $A-13$   | DD    | 特進1類   | 1年留学   | 学<br>進 |
| $A - 14$ | DD    | 特進 類   | 1年留学   | 希望なし   |
| $A-15$   | DD    | 特進Ⅱ類   | 学<br>進 |        |
| $A-16$   | DD    | 特進Ⅱ類   | 希望なし   |        |
| $A-17$   | DD    | 特進看護   | 進<br>学 |        |
| $A-18$   | DD    | 特進看護   | 希望なし   |        |
| $A-19$   | DD    | 学<br>進 |        |        |
| $A - 20$ | DD    | 希望なし   |        |        |

【国際科】ダブルディプロマ(DD)コースで志願した場合

### 【国際科】グローバルコースで志願した場合

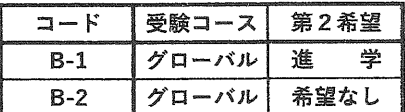

### 【国際科】1年留学コースで志願した場合

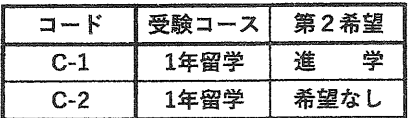

【普通科】選抜特進コースで志願した場合

|        |       | 第2希望   | 第3希望   | 第4希望   |
|--------|-------|--------|--------|--------|
| コード    | 受験コース |        |        |        |
| D-1    | 選抜特進  | 特進1類   | 特進Ⅱ類   | 学<br>進 |
| $D-2$  | 選抜特進  | 特進!類   | 特進Ⅱ類   | 希望なし   |
| $D-3$  | 選抜特進  | 特進 類   | 特進看護   | 学<br>進 |
| $D-4$  | 選抜特進  | 特進 類   | 特進看護   | 希望なし   |
| $D-5$  | 選抜特進  | 特進 類   | 学<br>進 |        |
| $D-6$  | 選抜特進  | 特進!類   | 希望なし   |        |
| $D-7$  | 選抜特進  | 特進!類   | グローバル  | 学<br>進 |
| $D-8$  | 選抜特進  | 特進 類   | グローバル  | 希望なし   |
| $D-9$  | 選抜特進  | 特進!類   | 1年留学   | 学<br>進 |
| $D-10$ | 選抜特進  | 特進 類   | 1年留学   | 希望なし   |
| D-11   | 選抜特進  | 特進Ⅱ類   | 学<br>進 |        |
| $D-12$ | 選抜特進  | 特進非類   | 希望なし   |        |
| D-13   | 選抜特進  | 特進看護   | 学<br>進 |        |
| D-14   | 選抜特進  | 特進看護   | 希望なし   |        |
| D-15   | 選抜特進  | グローバル  | 学<br>谁 |        |
| $D-16$ | 選抜特進  | グローバル  | 希望なし   |        |
| D-17   | 選抜特進  | 1年留学   | 学<br>進 |        |
| D-18   | 選抜特進  | 1年留学   | 希望なし   |        |
| D-19   | 選抜特進  | 学<br>進 |        |        |
| D-20   | 選抜特進  | 希望なし   |        |        |

### 【普通科】特進コース1類で志願した場合

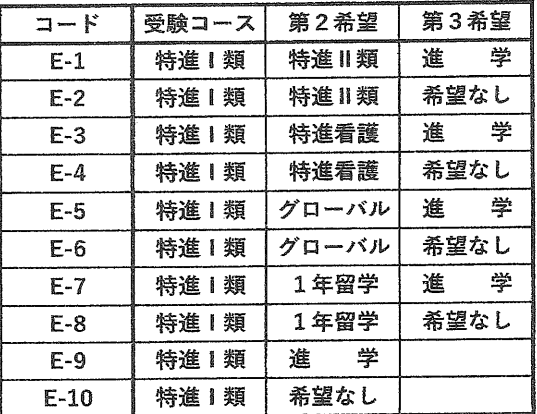

#### 【普通科】特進コースII類で志願した場合

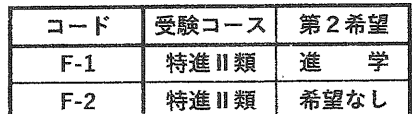

【普通科】特進看護コースで志願した場合

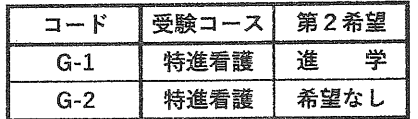

### 【普通科】進学コースで志願した場合 (転コースなし)

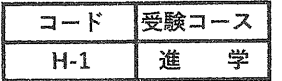